# دليل الاختبارات الإلكترونية

# أنواع الأ*سئل*ة

**ميكن من خالل نظام** Moodle **إنشاء عدد من األسئلة املختلفة كنا يف الشكل التالي**

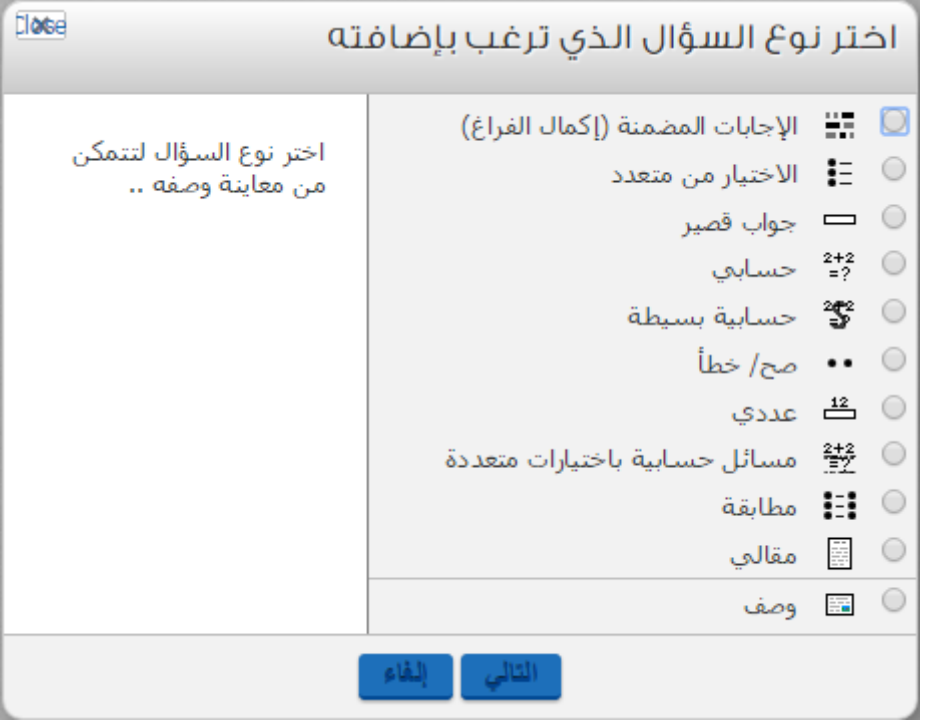

# **اجلدول التالي يوضح أنواع االسئلة املتوفرة يف برنامج** Moodle

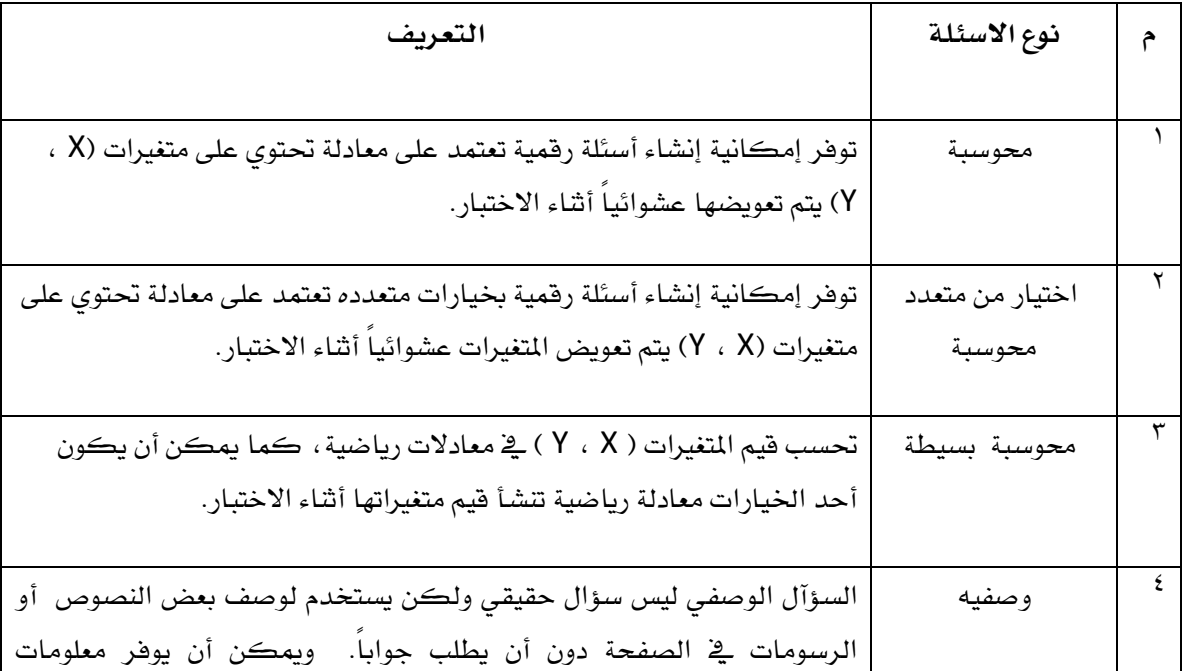

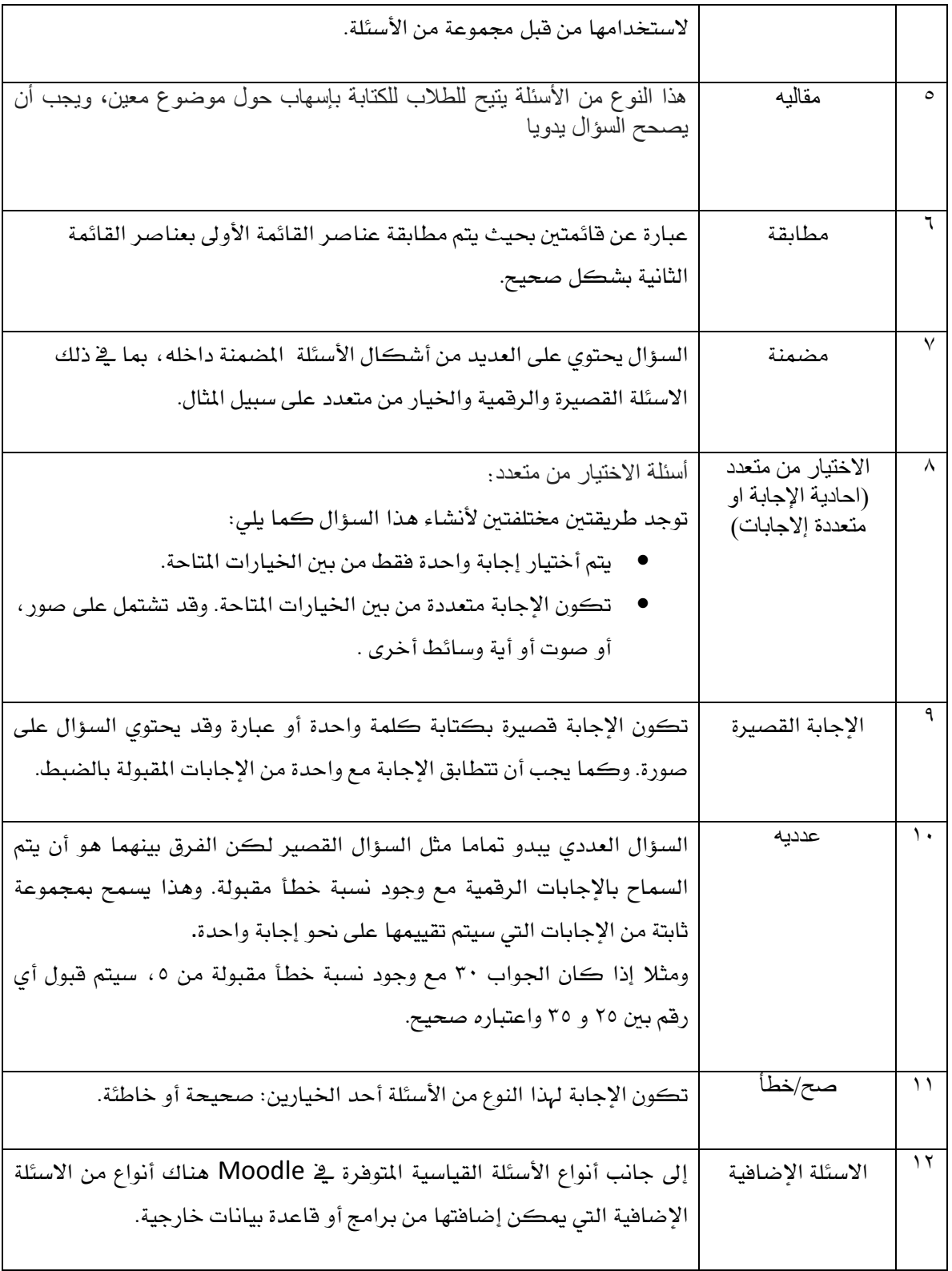

 $\pmb{\gamma}$ 

#### **إنشاء االختبار**

الاختبارات في موودل تحتوي على مكونين اساسين: القسم الرئيسي أو جسم الاختبار و قسم الاسئلة. بداية، العمل على الجسم الرئيسي للاختبار يعني وضع القوانين الرئيسية و قوانين التفاعل مع الاختبار

**A.** ألنشاء جسم االختبار اتبع الخطوات التالٌة:

- 1( أنتقل لوضع التحرٌر بالضغط على زر **شغل التحرير** فً أعلى الجانب األٌسر من الصفحة.
	- 2( انقر على **إضافة النشاط** وحدد **اختبار**.
	- ٣) عام: أعطي الاختبار اسم و وصف في الحقول الأول والثان<sub>ّ</sub>ى على التوال*ي.*
- 4( **التوقيت**: استخدم إعدادات "فتح االختبار "و" أغلق االختبار " للتحكم بالتوقٌت الذي ٌسمح للطالب أجراء الاختبار و التوقيت الذي لا يسمح . استخدم إعدادات "التوقيت "الأخرى للتحكم في زمن الاختبار وعدد المحاو لات.
- ٥) ا**لدرجه**: حدد الفئة التي سيتم تخصيصها للدرجه في دفتر الدرجات. يمكن تحديد ايظاً عدد المحاولات الْمسموح بها لكل طالب لاخذ الاختبار وطريقة تقييم الاختبار (على سبيل المثال محاولة اخيرة، متوسط عدد المحاولات، الخ).
- 6( **التخطيط** :استخدم اعدادات **"التخطيط "** الختٌار عدد األسئلة الممكن عرضها فً الصفحة الواحدة وهل باإلمكان إعادة ترتيب الأسئلة أو الإجابات المحتملة على الأسئلة.
- 7( **سلوكيات السؤال** :اختر ما إذا كنت ترٌد خلط كل جزء من السؤال بشكل عشوائً عندما ٌأخذ الطالب االختبار . أيضـا حدد كيفية سلوك الأسئلة .في "وضـع التكيفية "في القائمة المنسدلة" كيفية سلوك الأسئلة "، يمكن للطلاب تقديم إجابة فوريه على اية سؤال ، تلقى تغذية مرتدة، ومحاولة ذلك مرة أخرى إذا أجابوا بشكل غير صحيح . الإجابات غير الصحيحة تحصل على عقوبة يحددها "عامل العقوبة "الذي تحدده في إعدادات كل سؤال.
- ٨) **خيارات المشاركة** :استخدم خانات "خيارات المراجعة" لتحديد المعلومات التي ينبغي كشفها للطلاب ومتى يجب الكشف عنها.
	- ٩) ا**لعرض**: يمكنك اختيار ما إذا كان سيتم عرض صورة الطالب على الشاشة أثناء محاولة الاختبار ِ يمكنك أيضـا تغيير الطريقة التي يصـحح فيها الاختبار بشكل عام او على كل سؤال عن طريق تعديل "المنازل العشرية في الدرجات".
- 01(**قيود اضافية على المحاوالت** : هوخٌار لطلب كلمة مرور ألخذ االختبار ٌ.مكنك أٌضا تقٌٌد االختبار بوضع عنواوين الكترونية محددة .I.P يمكنك أيضا فرض فترة زمنيه ينبغي للطلاب انتظارها قبل أن يتمكنوا من محاولة االختبار مرة أخرى.
- 00)**تعليقات عامة**: يمكنك إعطاء ردود الفعل الشامله للاختبار باستخدام حقول "التغذيه الراجعه الكليه" وتحديد حدود الدرجات ( يتلقى الطالب رسالة "عمل جيد" للدرجات ما بين ٩٥ الى ١٠٠). تأكد من أن واحدًا من مربعات "التغذيه الراجعه الكليه" في "خيارات المراجعة" محددًا إذا كنت تريد ان يعرف الطلاب ردود الفعل بشكل كامل.
- 02(**أعدادات شبئعه للوحدة:** ٕ٘ب اٌخ١بس ّ٠ىٕه رسذ٠ذ ٚػغ اٌّدّٛػخ ٌالخزجبس ٚ ِب إرا وبْ االخزجبس ِشئ١ب للطلاب على الفور ٍ ويمكن أيضا إدخال رقم تعريفي للنشاط ٍ وسيتم استخدام هذا الرقم كوسيلة لتعريف الاختبار لأغراض حساب الدرجه.
- ١٣) **تقييد الدخول:** يمكن تقييد الدخول في فتر ة ز منية معينة<sub>.</sub> يمكن أيضـا اضـافة شر طـ للدر جـة من نشاط آخر .
- 1 <) عند الانتهاء، انقر فوق **زر الحفظ والعودة إلى المقرر** للعودة إلى صفحة المقرر الرئيسية أو انقر فوق زر **حفظ و عرض** للدخول للاختبار و إضافة أسئلة

**B.** ألٔشبء اسئٍخ االخزجبس ارجغ اٌخطٛاد اٌزب١ٌخ:

يوجد في الزاوية اليسرى من الشاشة كتلة تحوي الاسئلة التي اضفتها للتو¸ و بما انه اختبار جديد، لن يكون هناك اية اسئلة و موودل سيخبرك بذلك.

في الزاوية اليمني للشاشة، يوجد قائمة تسمى قائمة التصنيفات. و يوجد زر يسمى "تحرير التصنيفات". من الْمفِيد عمل التصنيفات من أجل ان تصنف الإسئلة المضافه

لنبدأ بالعمل على التصنيف من اجل الاسئلة التي عملناها للاختبار .

- 1) من صفحة "تحرير التصنيف"، اضغط على تحرير ٢) في اسفل القائمة التي تحتوي على التصنيفات يوجد سطر فارغ. ٣) اكتب اسم تصنيف الاسئلة في الصندو ق الى اليسار ٤) اضف وصفا لمقررك في منطقة معلومات التصنيف. ٥) اذا اردت مشاركة اسئلتك مع شعب أخرى على السيرفر ، اختر "نعم" في منطقة "النشر " ٦) اضغط على حفظ التغيير ات في الاسفل ٧) اذا اردت ان تضيف تصنيفا اخر ، سوف يظهر سطر فار غا في اسفل القائمة
- ٨) عندما تنتهي من اضافة التصنيفات، اضغط على زر الرجوع الى التحرير . هذا سيعيدك الى صفحة التحر بر ۱

عندما تنتهي من اضـافة التصنيفات بمكنك أظافة الاسئلة:

- ١) من صفحة "تحرير الاختبار "، اختر التصنيف الذي ستضيف اليه الاسئلة
	- ٢) المنطقة تحت التصنيف سو ف تظهر منطقة عمل الاسئلة
	- ٣) اختر نوع السؤال الذي تريد عمله من خيار "إنشاء سؤال جديد":

الاختبار ات المتعددة الصح و الخطأ الإجابات القصبر ة الاجابات العدديه: حيث تكون الاجابة عبارة عن رقم فقط المطابقة: توصيل بين عمودين مختلفين الوصف: هذا ليس عبارة عن سؤال و لكن مفيد لإضافة بعض التعليمات العشوائية: هذا النوع من الاسئلة يمكنك من اضـافة الاسئلة عشوائيا من التصنيف الذي تعمل عليه التوصيل العشوائي الاجابات القصيرة

> 4) أملأ النموذج لنوع السؤال الذي تود إنشائه. 5) اضغط على حفظ التغيير ات

كل نوع سؤال له شكله وخياراته الخاصة و تفاصيل الخيارات لأنشاء كل نوع سؤال هي كما يلي:

**اسئلة االختيبرات المتعددة**

موودل بوفر لك الكثير من المرونة عند إنشاء هذا النوع من الاسئله ِ بمكنك إنشاء اسئلة مفردة ۖ أو متعددة الإجابات، عرض صور في السؤال، وإعطاء اوزان نسبية لكل من الإجابات الفردية ِ

لانشاء سؤال بخبار ات متعددة

- ١) يمكنك البدء بعمل اسم وصفي للسوال لانك سنعود له لاحقاً ĺ
- ٢) قم بعمل النص. اذا كنت تستخدم محرر نص بصيغة HTML، بامكانك استخدام برنامج لتحرير النصوص مثل الوور د.
- ٣) اذا ار دت اضافة صور ة للسؤال، يوجد لديك خيارين: الخيار الأول: اذا حملت الصور ة في منطقة تحميل الصور ، ستكون الصور ة متوفر ة لاضافتها من القائمة المنسدلة تحت منطقة نص السؤال. الخيار الثاني: اذا كنت تستخدم محرر نصوص بصيغة HTML يمكنك الضغط على أيقونة الصورة و ستفتح نافذة لادخال الصورة. يمكنك اختيار تحميل الصورة
	- ٤) بامكانك أختيار فيما اذا كان الطلاب سيختار ون اجابة واحدة أو اجابات متعددة.
		- ٥) اكتب اجاباتك في حقل الخبار ات.
		- ٦) اختر نسبة الدرجة على السؤال. بامكانك اعطاء قيمة سلبية أو قيمة ايجابية.
			- Y) اذا ار دت بامكانك اعطاء ملاحظات للطلاب.
	- ٨) قم بملئ الخيارات الاخرى و كل الخيارات التي لا تستخدمها، سيتم تجاهلها عند عرض السؤال.
		- ٩) اضغط على حفظ التغيير ات.

#### **اسئلة ببجبببت قصيرة**

ألأسئلة القصير ة تتطلب من الطالب كتابة جوابا للسؤال. الطالب يمكنه ان يجيب بكلمة و احدة او ِ عبار ة قصير ة و لكن يجب ان توافق هذه الاجابة احدى الاجابات التي اخترتها بدقة. من المفضل الحفاظ على الإجابة المطلوبة قصيرة قدر الإمكان لتجنب إعطاء اجابه خاطئه في حالة كون الجواب صحيح و لكنه بصيغه مختلفه ِ

## لإنشاء سؤال باجابات قصير ة:

- ١) اعطى سؤالك اسما وصفيا
- ٢) قم بعمل نص السؤال. اذا كنت تريد من طلابك ان يملؤوا فر اغاً، استخدم الشرطة السفلية ĺ Underscore من أجل ان توضح أين سيكون الفر اغ.
	- ٣) اختر صورة للعرض اذا كنت تريد ان يكون هناك صورة في السؤال.
		- ٤) اختر فيما اذا كان من المهم أن تكون الاحرف الكبيرة مهمة<sub>.</sub>
- 0 ) قم بملئ الخيار ات التي تقبلها كاجابة للسؤال. أعطي كل جواب نسبه من العلامه اذا كان مطلوبا . يمكن أن تعطي الأجابات بأخطاء إِملائية شائعة جزء من العلامه بهذا الخيار
	- ٦) بامكانك إنشاء ردود فعل لكل إجابة مقبولة.
	- ٧) اضغط على حفظ التغيير ات لإضافة السؤال إلى الفئة المطلوبه

# **األسئلة العددية**

الأسئلة العددية هي تشبه الى حد كبير الأسئلة القصيرة. يمكنك إنشاء سؤال مع معادلة، وطلابك يقومون بكتابة إجابة رقمية و سوف يحصل الطلاب على العلامه أذا كانت إجاباتهم ضمن مجموعة من الإجابات التي تحددها.

## لإنشاء سؤال عددي:

- ١) اختر السؤال العددي من قائمة سؤال جديد.
	- ٢) اعطى السؤال اسما وصفيا
- ٣) اكتب المعادلة التي تريد لطلابك أن يحلو ها.
- ٤) اختر صورة اذا كنت تريد لسؤالك ان يحتوي على صورة.
- ٥) اختر الاجابة الصحيحة (يجب ان تكون اجابة واحدة فقط)
- ٦) ادخل الخطأ المقبول (او المجال الذي ستكون فيه الاجابة مقبولة)
	- 7( ثبِىبٔه إٔشبء سدٚد فؼً ٌٍسؤآي.
- ٨) إذا كنت تر غب في قبول اجابات ذات وحدات متعددة (على سبيل المثال، متري أو وحدات اللغة الإنجليزية)، حدد الوحدة وتسميتها في هذه المناطق.
	- ٩) اضغط على حفظ التغيير ات لإضافة السؤال إلى الفئة المطلوبه.

#### **أسئلة المطببقه**

أسئلة المطابقة تتطلب من الطلاب أن يطابقو أسئله متعدده بإجابات متعددة و هي مفيدة لاختبار فهم الطلاب بالمفردات وقدرتهم على مجاراة الأمثلة لمفاهيم معينه ِ إنشاء سؤال المطابقة في موودل يختلف قليلا عن إنشاء أنواع أخرى من الأسئلةِ.

موودل يعرض هذا النوع من الأسئلة على شكل عمودين احدهما يحتوي على الاسئلة والاخر يحتوي على الاجابات.

#### لانشاء سؤال مطابقة:

- 1( اختر اسئلة المطابقه من قائمة انواع االسئلة
	- ٢) اعطى اسما وصفيا للسؤال
- 3( ادخل نص السؤال للتوضٌح للطالب ما هو المطلوب منهم ان ٌوصلوه.
	- ٤) يمكنك اضافة صورة اذا اردت
	- ٥) ادخل الاجابة لاول سؤال في التوصيل
- 6( ٌجب علٌك ان تدخل ثالثة اسئلة و ثالثة اجابات على األقل. ٌمكنك إدخال ما ٌصل الى 11 عناصر.
	- ٧) اضغط على حفظ التغيير ات لإضافة السؤال إلى الفئة المطلوبه.

**أسئلة عشوائية**

احدى ايجابيات الاسئلة التي يصنعها الحاسوب هو القدرة على عمل اسئلة من مجموعة عشوائية من الاسئلة التي يتم اختيار ها من احد التصنيفات. كل سؤال عشوائي سيجلب معه سؤالاً اخر من نفس التصنيف الذي اخذ منه و يدخله الي الاختبار الذي سيؤديه الطالب. يمكن إدراج كل سؤال عشوائي في الاختبار لمرة واحدة فقط، لذلك سوف تحتاج لإنشاء سؤال عشوائي لكل سؤال تريد إدراجه بشكل عشوائي في هذه الأختبار لحسن الحظ من السهل جدا عمل اسئلة عشوائية او مجموعة منها.

إلٔشبء سؤاي عشوائً

- 1) اختر الاسئلة العشوائية من القائمة التي تحتوي على أنواع الاسئلة
	- 2( اعط السؤال اسما وصفٌاً
	- 3( اضغط على حفظ التغٌٌٌرات من اجل ان تضٌف السؤال

من اجل عمل عدة اسئلة عشوائية

- 1) اضغط على "عمل عدة اسئلة عشوائية" تحت قائمة الاسئلة الجديدة
	- ٢) اختر عدد الاسئلة التي تريد عملها
	- ٣) ادخل القيمة الافترر اضية للسؤال الذي قمت بعمله
- ٤) اختر اضافة السؤال مباشرة الى الاختبار الحالي او اتركها في التصنيف من اجل اضافتها لاحقا.

#### **اسئلة مطابقة و اجابات قصيرة عشوائية**

هذا النوع من الاسئلة مثير للاهتمام لأنه من الممكن أن تأخذ أسئله عشوائية متعددة الإجابة على الأسئلة القصيرة وإجاباتها الصحيحة ثم إنشاء سؤال مطابقه منها. انها طريقة لإعادة استخدام ألأسئله قصيرة الإجابة في شكل جديد.

لإنشاء اسئلة مطابقة و اجابات قصير ة عشوائية

- 1( اختر اسئلة ذات اجوبة قصٌرة عشوائٌة من القائمه
	- ٢) اعط السؤال اسما وصفيا
- ٣) اختر عدد الاسئلة التي تريد اضافتها لسؤال التوصيل
	- ٤) اضغط على حفظ التغييرات

**أسئلة محسوبة**

السؤال المحسوب هو معادلة رياضية بقيم يتم تعويضها عشوائيا من مجموعة بيانات عندما يأخذ الطالب الاختبار .تقوم الفكرة على وضع اسئلة رياضية بقيم متغيرة و عنما ياخذ الطالب الاختبار لن يظهر السؤال نفسه مرتين للطالب ابداً.

لانشاء أسئلة محسوبة :

- 1) اختر الاسئلة المحسوية من قائمة الاسئلة الجديدة
	- ٢) اعط السؤال اسماً في شاشة التحرير
- ٣) ادخل سؤالك في حقل السؤال. سيقوم موودل باستبدال حميع القيم التي تريد استبدالها فقط اذا وضعتها بين قوسين
	- 4( ادخل معادلة الجواب
- 5( حدد نسبة الخطأ المسموح. قٌمة التسامح و نوع التسامح سوف تجمع إلعطاء مجموعة من الدرجات المقبولة.
	- 6( اختر عدد االرقام ذات القٌم المطلوبة التً ترٌدها فً الجواب
		- 7( ٌمكنك اٌظا وضع بعض المالحظات للطالب
	- ٨) ادخل وحدات الجواب (متر، كيلو....الخ) موودل سيبحث عن الوحدات الصحيحة.
		- ٩) اضغط على حفظ التغييرات
- ١٠) في الشاشة التالية، حدد فيما اذا كنت تريد المتغيرات التي ادخلتها في البداية فقط لهذا السؤال او لاسئلة أخرى في نفس التصنيف.
	- 11( اضغط على حفظ التغٌٌرات
	- ١٢) بمكنك إنشاء قاعدة بيانات للسؤال أو للاسئلة في هذه الفئة. لكل عنصر نائب، قم بانشاء سلسلة من القيم المقبولة.
		- 13( اضغط على الرجوع لصفحة التحرٌر.

## **استرياد االسئلة**

إذا كان لديك أسئلة من أحد بنوك الاسئله أو إذا كنت لا تريد استخدام واجهة النظام لانشاء الأسئلة، يمكنك استيرادها من ملف نصي. بمجرد التعرف على تنسيق ملف نصي معين، فإنه قد يكون من الأسهل كتابة الأسئلة في هذا الملف عوضاً عن استخدام واجهة النظام لإنشاء الأسئله

موودل يدعم ثمانية انواع من الملفات. و هذه الانواع هي:

GIFT: يمكنك من كتابة الاسئلة ذات الخيارات المتعددة، اسئلة الصح و الخطا، الاجابات القصيرة، التوصيل و الاسئلة العدديه

Aiken: هذا النوع من الاسئلة يوفر طريقة بسيطة لكتابة الاسئلة ذات الخيارات المتعددة لاستيرادها.

Missing-word: الكلمة المفقودة تمكنك من كتابة العديد من الاسئلة ذات الاجابات المتعددة التي تحتوي على كلمات مفقودة.

AON: هذا النوع يشبه اسئلة الكلمة المفقودة. الا انه يعمل اسئلة توصيل من الاسئلة ذات الاجابات المتعددة.

Blackboard: اذا كنت توّ د الانتقال من استخدام Blackboard الى موودل بمكنك استير اد جميع الاسئلة التي كنت قد عملتها.

WebCT: هذا النوع لايدعم حاليا سوى الخيارات المتعددة و الاجابات القصيرة.

Cloze (الإجابات المضمنة:)هي أسئلة متعددة الخيارات باجابات مضمنة و هي صعبة الانشاء قليلا ، لكنها وسيلة فريده لطرح الأسئلة.

 $\lambda$ 

# **إضافة أسئلة إىل االختبار**

بمجر د أن قمت بإنشاء الأسئلة سيكون بإمكانك إضافتها للإختبار . يمكنك اختيار الأسئلة الفر دية باستخدام مر بعات الاختيار على اليسار من قائمة الأسئله.

- ١) حدد الأسئلة المطلوب أضافتها للإختبار وانقر على زر "إضافة إلى الاختبار " في أسفل القائمة<sub>.</sub>
- ٢) إذا كنت تر غب في إضافة كافة الأسئلة التي أنشئتها للأختبار ، انقر فوق زر "تحديد الكل"، ثُم انقر على زر "إضافة إلى الاختبار".
	- ٣) بمجرد أن قمت بإضافة سؤآل للأختبار ، سيظهر على الجانب الأيسر من الشاشة في قائمة الأسئله ِ
	- ٤) يمكنك تغيير ترتيب الأسئلة من خلال النقر على أزر ار الأسهم على الجانب الأيسر من قائمة الأسئله ِ
- ٥) سوف تحتاج أيضا إلى تعيين درجة لكل سؤال. يمكنك تعيين عدد من النقاط لكل سؤال في القائمة المنسدلة في عمود الدرجة. بإمكانك جعل بعض الأسئلة أو بعض أنواع الأسئلة تستحق أكثر من غير ها من الدر جات.
	- ٦) عند الانتهاء انقر فوق "حفظ هذا الاختبار ". سوف تعود إلى الصفحة الرئيسية.
		- ٢) يمكنك معاينة الأختبار من خلال النقر ِ على زر "محاولة الاختبار الآن".
	- ٨) إذا أجبت على الأسئلة، بمكنك تقديم الاختبار ومعرفة نفس رِدود الفعل التي سير اها الطلاب طلابك سوف يرون درجتين في أعلى الصفحة. الأولى هو النتيجة الأولية التي تمثل مجموع النقاط التي احرزها الطالب من أقصىي درجه ممكنة لكل سؤال. النتيجة الثانية هي نتيجة عدد من النقاط من أقصىي نقطة ممكنة لالختبار.
- ٩) إذا قمت بتمكين ر دود الفعل بعد الإجابة، سيتم عرض كل سؤال أسفل الدرجات مع الأجوبة معّلمه بصح أو خطأ، وإذا كنت قد مكنت عرض الإجابات الصحيحة، فإنها ستظهر باللون الأخضر ِ